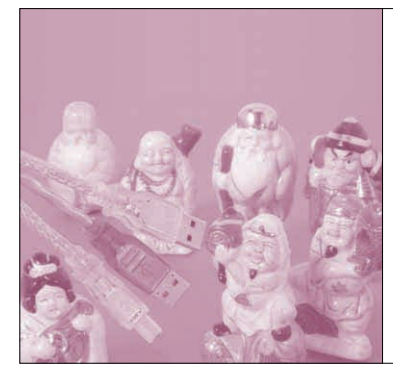

# 第7章 シリアル・インターフェースの 通信状態を監視する FT2232C を使った USB - シリアル・ライン・モニタの製作 芹井 滋喜

本章では,FT2232Cの具体的な製作例として, USB-シリアル・ライン・モニタを製作します.

FT2232Cは,FTDI社の第3世代のデバイスで, USB-シリアル変換デバイスのFT232BM,および USB -パラレル変換デバイスのFT245BMの機能を併 せもったデバイスを2チャネル内蔵しています. また, 元となったFT232BMやFT245BMの基本機能に加え, さまざまな機能が追加され,非常に強力なデバイスと なっています.

#### FT232BM + FT245BM +  $\alpha$  の 機能をもつ FT2232C の概要

FT2232Cについては,第4章で解説しました. FT2232Cは,標準の設定では2チャネルのFT232BM として動作します.

USBを使って複数のデータを転送したいケースは 意外にたくさんあります.例えば,ステレオ・オーデ ィオ・ストリームを流したい場合はLとRの2チャネ ル必要になりますし,データの転送用と制御用に,個 別のチャネルを用意したい場合もよくあることです.

2チャネル分の機能を一つのデバイスに組み込んで いることは,単に実装面積が小さくなるというメリッ トだけではありません.USBデバイスを複数個使用

する場合は,必ずUSBハブが必要となります.USB- シリアルの回路を2チャネルにするために,USBハブ のチップも搭載するのは,コスト的にも実装面積的に も好ましくありません.

Shigeki Serry

汎用のUSBインターフェース付きCPUを使用すれ ば,複数のエンドポイントを用意して,それぞれのエ ンドポイントで個別のデータを転送するという方法も ありますが,この方法はファームウェア開発やドライ バ開発に多大なコストがかかり,簡単ではありません. このような用途では,ファームウェアやドライバの開 発が不要なFT2232Cのメリットが十分に生かせます.

### USB -シリアル・ライン・モニタ について

シリアル・ポートを使用するアプリケーションやフ ァームウェアを開発していると,シリアル・ライン・ モニタが欲しくなることがあります.

プログラムが正しく動作しないときには,アプリケ ーションから送ったデータが正常にシリアル・ポート に送られているのか,相手側の機器が正しく応答して いるのかを確認したい場合が多いものです.

しかし,シリアル・ポートのプロトコル・アナライ ザは,個人で購入するには高価なものが多く,またソ

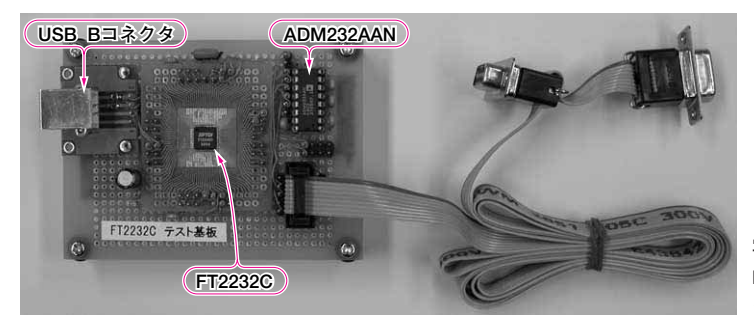

**写真 1 FT2232C を使って製作した USB -シリアル・ラ イン・モニタ**

#### **Keywords**

**FT2232C,FT245BM,FT232BM,シリアル・ライン・モニタ,TxD,RxD,DTR ‾,DSR ‾,RTS ‾,CTS ‾,DCD ‾,RI ‾,EEPROM, ADM232AAN**

# **特集\*すぐに使えるUSBデバイス&応用**

フトウェアでモニタするものはアプリケーションが暴 走したりすると使えなくなったり,あるいは使用でき る環境が限られていたりで,必ずしも安定して使えな い場合があります.

そこで,ちょっとしたデータの監視や確認程度に使 える簡易型のシリアル・ライン・モニタを製作しまし た.外観を**写真 1**に示します.

### シリアル・ライン・モニタの原理

PCで使用されているシリアル・ポートは,もとも とモデム用に開発された規格です.

シリアル通信データとしては,送信データのTxD と受信データのRxDの2本があります.このほかに, ハンドシェイク用の信号として, DTR/DSR, RTS/CTS, また通知信号として, DCDとRIなど, 合計で6本の制御信号があります.シリアル・ライ ン・モニタを作る場合は,データの流れだけ見るので あればTxDとRxDを,モデムの通信状態と同じボ ー・レートで監視すればよいことになります.

また、制御信号は、PC側から見ると DTR, RTSが 出力信号で,そのほかは入力信号です.すべての制御 信号をモニタするには6本の入力信号が必要なので, 1チャネルのシリアル・ポートでは入力が足りません が,2チャネルUARTがあれば,すべての制御信号を 監視することができます.FT2232Cは2チャネルの UARTをもっているので,FT2232Cの応用例として 最適です.

### ハードウェアの製作

今回は,基本動作の確認用に製作したので,監視す るのはTxDとRxDの2本だけにしました.

ハンドシェイク信号の動作まで見たい場合はあまり ありませんし,これらの信号はシリアル通信データと 違って、オシロスコープで簡単にモニタできます(シ リアル通信もオシロスコープで見ることはできるが, シリアル・データの波形から通信データの内容を読み 取るのは至難の業である).

**図 1**(次頁)は,製作したUSB-シリアル・ライン・ モニタの全回路です.FT2232Cはデフォルトで2チ ャネルのシリアル・モードとなるのでEEPROMは必 要ありません.発振回路,EEPROMインターフェー ス,電源回路などの詳細は第5章を参照してください.

シリアル・インターフェース回路

FT2232Cをシリアル・インターフェース(EIA- 232) に接続する場合は,外部にレベル・コンバータが必要 となります.レベル・コンバータには ADM232AAN (アナログ・デバイセズ)を使用しました.このICは レシーバが2回路入っているので,それぞれモニタを 行うTxDとRxDに接続し、モニタ信号をチャネルA とチャネルB,それぞれのRxD端子に接続していま す.ADM232AANのトランスミッタは使用しません. ADM232AANをさらに3個追加すれば,すべての信 号線をモニタすることもできます.

回路図では,Dサブ9ピンのコネクタを用意してい ますが,それぞれオスとメスのコネクタで,一つが PCに接続され,もう一つがモデム(または周辺機器) に接続されます.

この二つのコネクタは,すべての端子がそのまま結 線され、信号がそのまま通過するようになっています. 実際の製作では,この部分は**写真 1** のようなフラッ ト・ケーブル用のDサブ・コネクタを使用しました. このコネクタを使用すると,フラット・ケーブルをか しめるだけですべての端子が結線されるので,非常に 簡単に製作できます.

### ドライバのインストール

FT2232C用のドライバは,FTDI社のウェブ・ペ ージ<sup>(2)</sup>からダウンロードすることができます(付録 CD - ROMに収録済み).ドライバをダウンロードし 解凍したら,製作したUSB-シリアル・ライン・モニ タをPCと接続します.

ドライバはFT232BM, FT245BMと異なりますが. インストール方法はほぼ同じなので第5章 Appendix を参照してください.インストールの途中で**図 2** の Windowsロゴ・テストの警告が出ますがそのまま続 行します. また. FT2232C はチャネル A, チャネル Bがあるので,全部でドライバのインストールは4回 になります. 何度も同じような画面が立ち上がるので. 何かのトラブルのように感じるかもしれませんが、ま ったく問題ないので,落ち着いてインストールを進め

| ハードウェアのインストール                                                                                                    |
|----------------------------------------------------------------------------------------------------|
| このハードウェア:<br>FTDI Dual USB A                                                                                                    |
| を使用するためにインストールしようとしているソフトウェアは、Windows XP との<br>互換性を検証する Windows ロゴ テストに合格していません。                                                                                              |
| インストールを続行した場合、システムの動作が損なわれたり、システム<br>が不安定になるなど、重大な障害を引き起こす要因となる可能性があり<br>ます。今すぐインストールを中断し、Windows ロゴテストに合格したソフ<br>トウェアが入手可能かどうか、ハードウェア ベンダーに確認されることを、<br>Microsoft は強くお勧めします。 |
| インストールの停止(S)<br>続行(C)                                                                                                    |

**図 2 Windows ロゴ・テストの警告.無視して続行する**